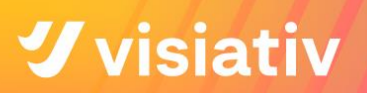

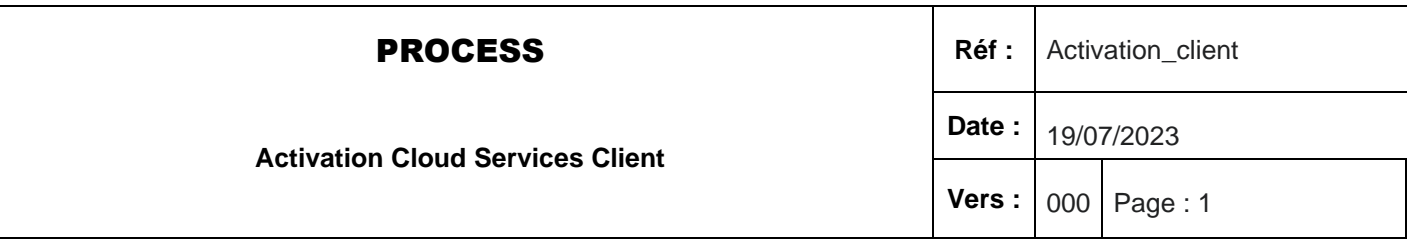

# PROCESS D'ACTIVATION DES CLOUD **SERVICES**

# NOUVELLE FONCTIONNALITE DE SOLIDWORKS

1

#### **PROCESS** R

**Activation Cloud Services Client**

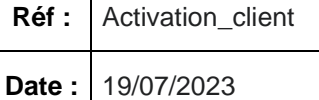

**Vers :** 01 Page : 2

### **I. LE MAIL REÇU**

#### **1. Pour une nouvelle commande**

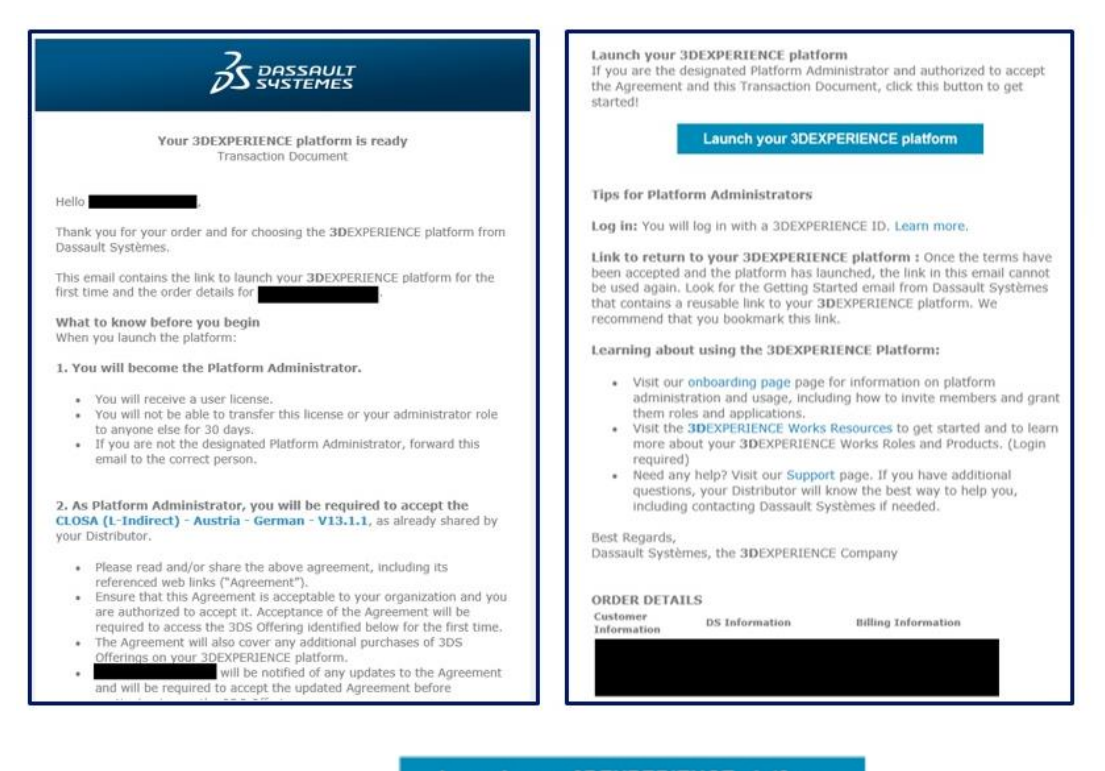

Cliquez sur

**Launch your 3DEXPERIENCE platform** 

**2. Pour un ajout de licence**

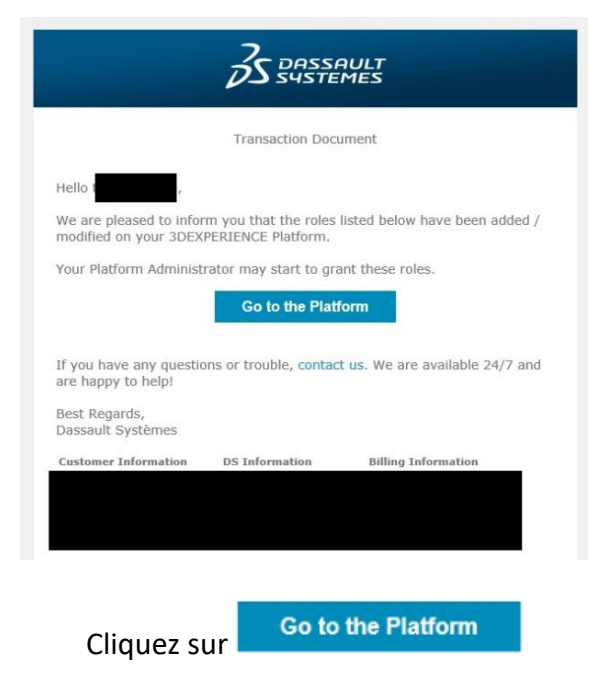

#### **PROCESS**

**Activation Cloud Services Client**

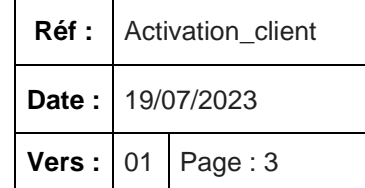

### **II. CREATION DES IDENTIFIANTS**

Dans les deux cas mentionnés au-dessus, vous arriverez sur la page suivante :

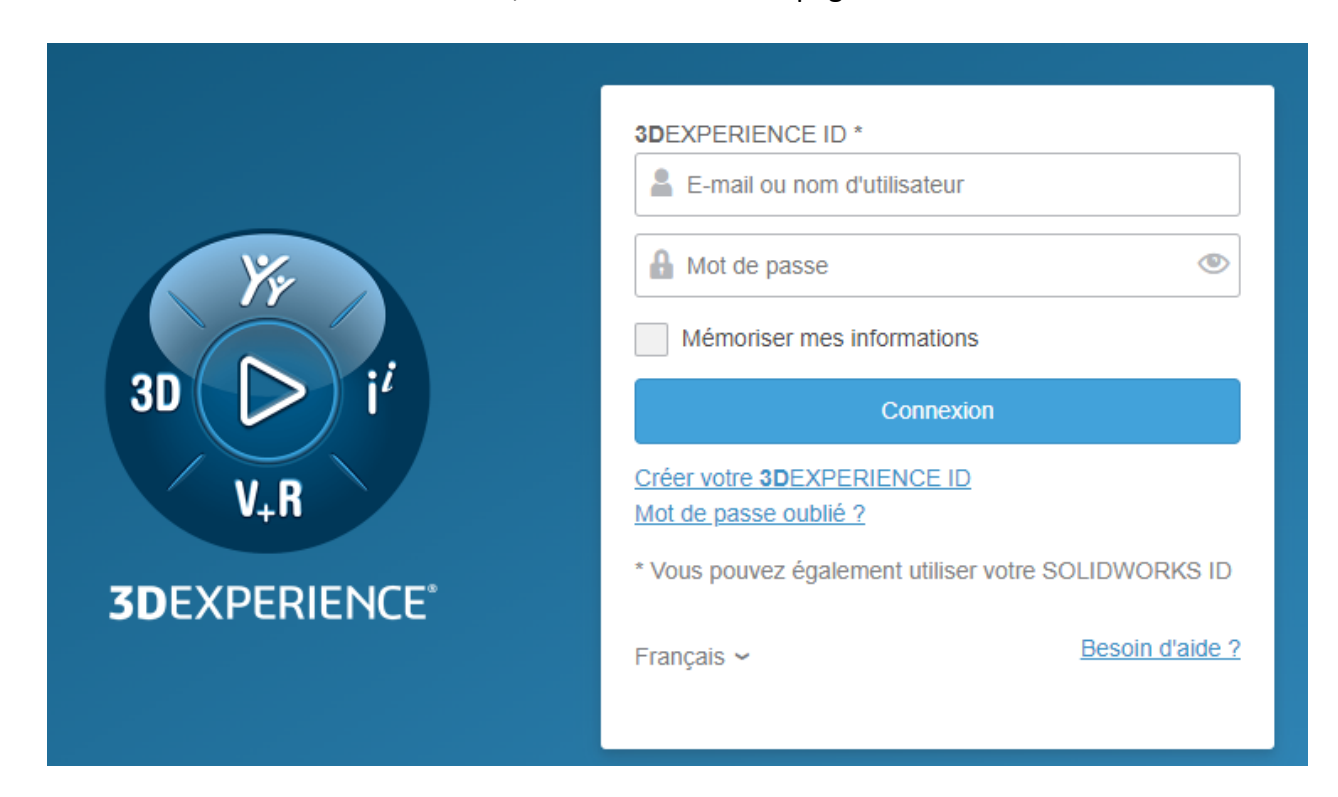

#### **1. Vous possédez déjà un ID SOLIDWORKS**

Renseignez alors simplement vos identifiants

#### **2. Vous ne possédez pas d'ID SOLIDWORKS**

Cliquez sur « Créer votre 3DEXPERIENCE ID » :

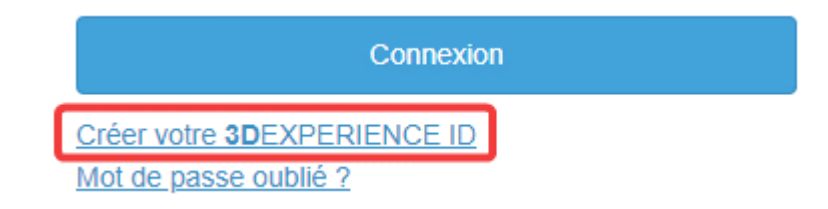

Renseignez les informations demandées :

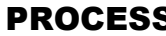

#### **Activation Cloud Services Client**

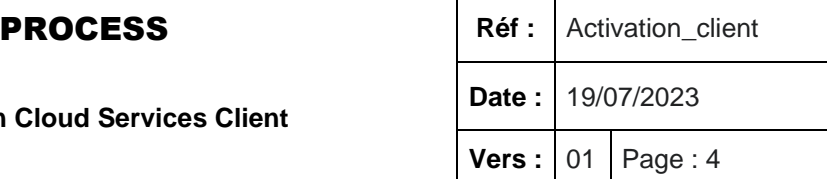

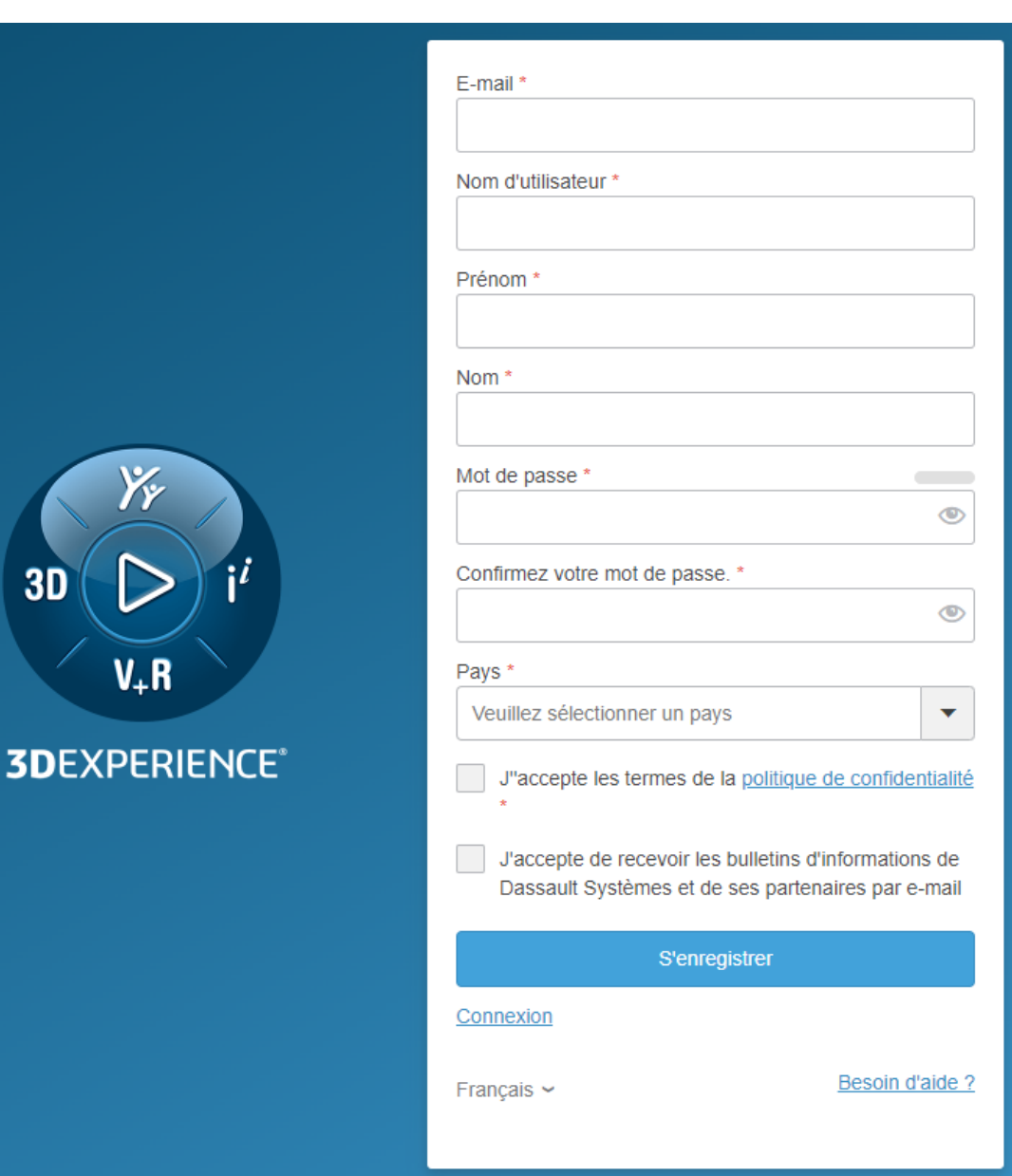

Finissez en cliquant sur :

S'enregistrer

## **III. ÊTES-VOUS BIEN L'ADMINISTRATEUR ?**

Une fois connecté, un premier pop-up va apparaître :

**Activation Cloud Services Client**

**PROCESS** Réf: Activation\_client

**Date :** 19/07/2023

**Vers :** 01 Page : 5

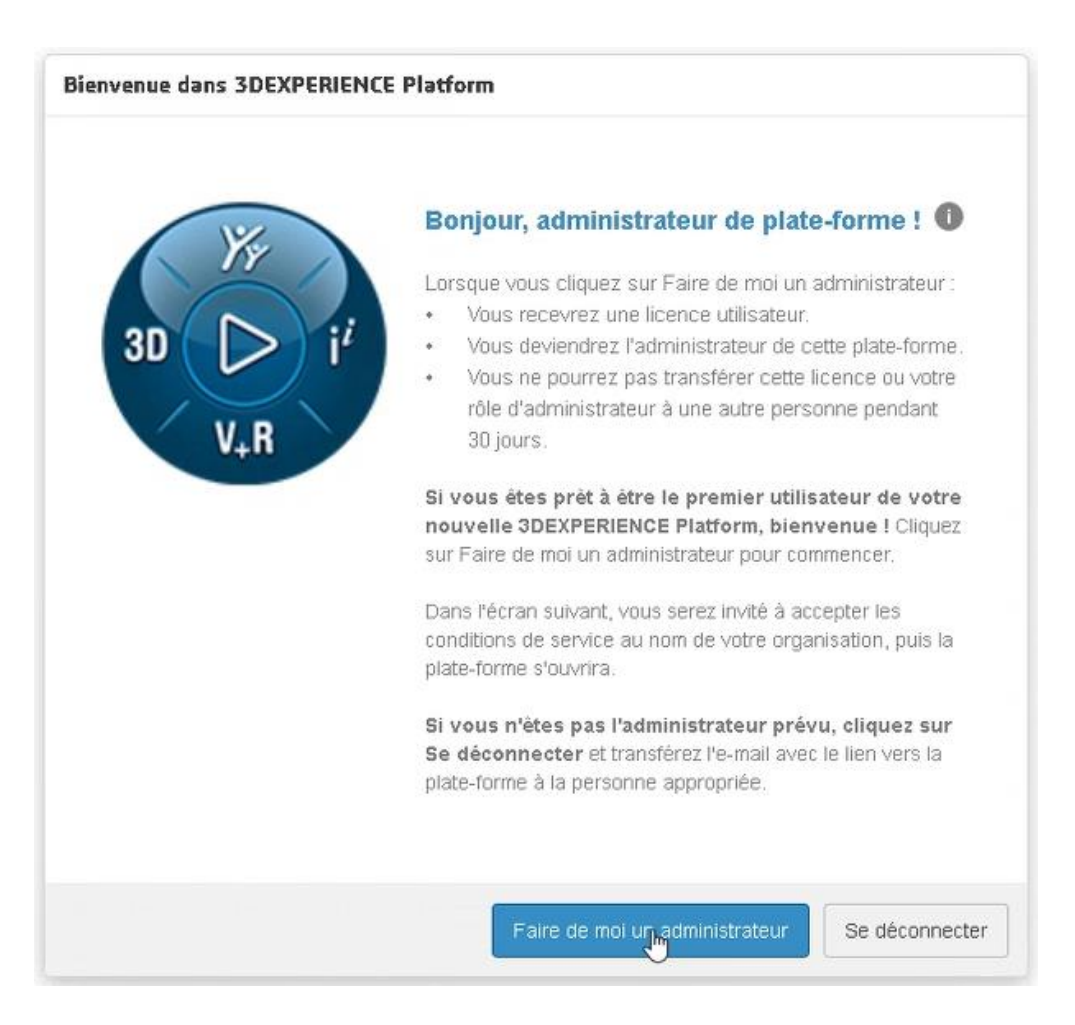

Cette fenêtre vous demande de confirmer que vous souhaitez bien devenir administrateur de la plateforme et **consommer une licence**. Il s'agit ici d'éviter que la mauvaise personne ne consomme une licence accidentellement.

## **IV. ACCEPTATION DU CONTRAT**

Une fois nommé administrateur, un second et dernier pop-up va apparaître. Il s'agit de l'acceptation du contrat de Licences et services de Dassault Systèmes :

#### **PROCESS** Ref

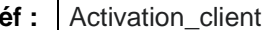

**Activation Cloud Services Client**

**Date :** 19/07/2023

**Vers :** 01 Page : 6

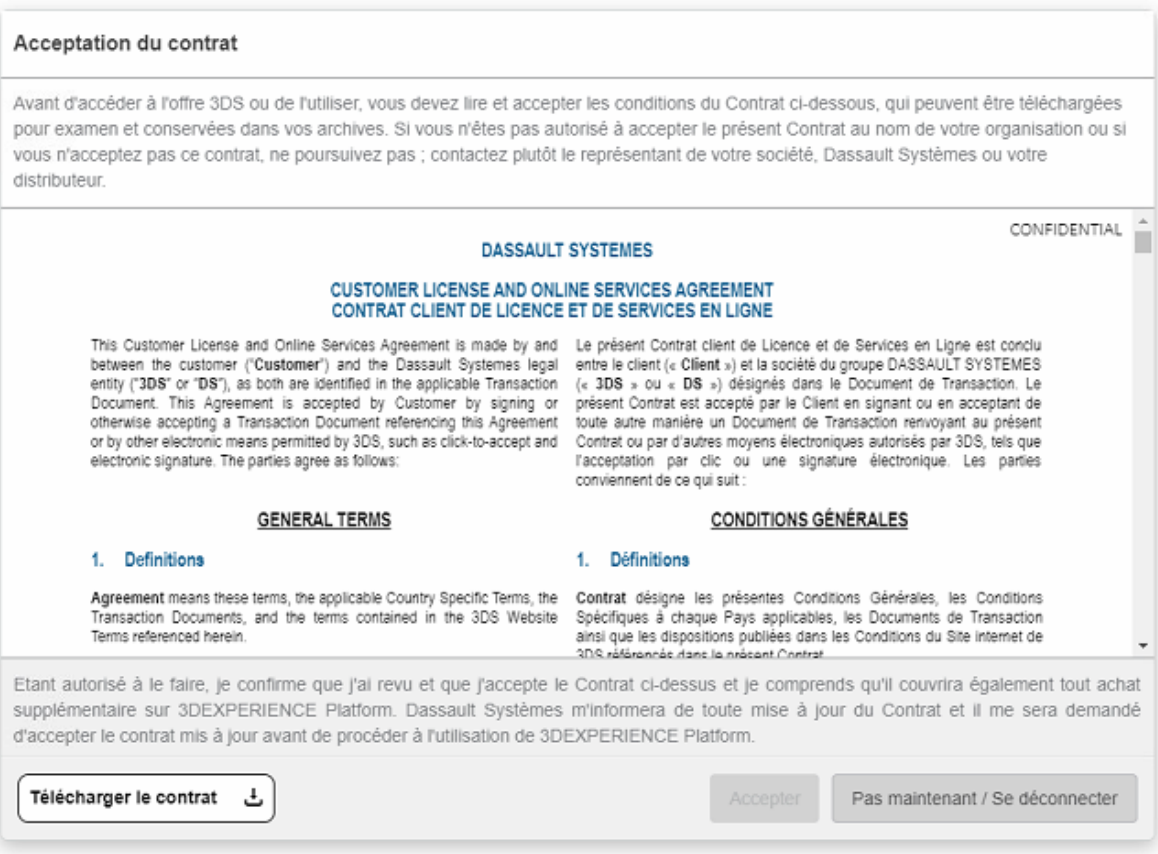

Pour l'accepter, il faut descendre tout en bas grâce à la barre de défilement à droite. Une fois en bas, le bouton « Accepter » deviendra bleu.

#### **Vous voilà connecté !**

6